# <교재 & 설문지>

교재 내용은 다음 페이지부터 시작합니다.

설문에 응답해주시면 교육내용을 더 좋게 바꾸는데 사용하겠습니다.

1. 교육의 난이도는 적당하다고 생각하십니까?

(1) 너무 쉬웠다. (2) 쉬운 편이었다. (3) 적당한 편이었다. (4) 어려운 편이었다. (5) 너무 어려웠다.

2. 교육내용 중 좋은 점이 있었다면 어떤 것인가요?

3. 교육내용 중 추가로 듣고 싶은 내용이 있나요?

4. 교육내용 중 불만족스럽거나 개선하고 싶은 점은 어떤 점이 있나요?

5. 교육자의 교육 설명 및 교육 진행 방식에 만족 하셨습니까?

(1) 매우 만족스럽다. (2) 만족스럽다. (3) 보통이다. (4) 불만족스럽다. (5) 매우 불만족스럽다.

설문에 응답해주셔서 대단히 감사합니다. 안녕히 가십시오.

# 그룹웨어 교재

### 교육시작전 참고사항

1. 휴대폰은 진동으로, 통화는 교육장 밖에서 부탁드립니다. 2. 노트북 시작 후 <mark>파란 화면 창에서 패스워드는 없습니다. 그냥 엔터키</mark> 눌러주세요. 3. 인터넷 창을 띄우신 후, 이카운트 로그인화면(Login.ecount.com)에서, 노트북 모니터 왼쪽 하단 흰색 주기표 <mark>[초급코드] 회사코드/ID/PASSWORD</mark> 로 접속 4. 교육장 내 실습 노트북은 보안 정책 상 이카운트 외 타 사이트 접속이 되지 않습니다. 5. 주차지원이 되지 않는 점 양해 부탁드립니다. (주차 시 30분 무료 이후 1시간당 2000원/ 주차비는 카드 만 가능) 6. 흡연구역: 1층 외부정원 흡연구역 외에는 전부 금연구역 입니다. 금연구역에서는 절대 금연하여 주시기 바랍니다.

## Ⅰ. 기본 사항

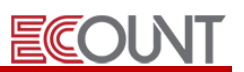

### 1. 그룹웨어 프로그램의 메뉴구성

#### (1) 공유정보

① 게시판 ex) 공지사항, 자유게시판, 토론게시판, 문서관리게시판 등 ② 일정관리, 공용품관리, 사원연락처 등

#### (2) 전자결재

- ① 전자결재
- ② ERP와 연동되는 전자결재 기능 지원 : 지출결의서, 견적서, 발주서 등

#### (3) 업무관리

- ① 게시판 ex) 업무전달게시판, 부서별게시판 등
- ② 업무일지, 출퇴근기록부 등
- ③ ECDrive 파일 업로드, 공유 드라이브 관리

#### (4) 다목적입력

① 사용자가 직접 항목을 추가할 수 있는 자가형 모듈 게시판 ex) 고객상담일지, 개발일정관리, 현장관리, 장비일지 등

#### (5) 고객관리

① 고객관리 ex) 고객관리게시판, 영업관리게시판 등 ② 명함관리

#### (6) 공용메일

① 회사 대표 메일을 다수 인원이 게시판 형태로 관리

## Ⅰ. 기본 사항

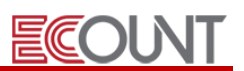

### 2. 그룹웨어 사용 설정

#### (1) 그룹웨어 사용 신청 - [고객센터] > [서비스신청/조회/결제] > [그룹웨어]

① 마스터아이디만 신청,취소 가능 / 사용 도중에 인원 추가 가능함

- 5 User 당(50GB 제공) / 月 1만원(VAT 별도)의 사용료가 청구 / (5User 단위 신청)

(2) 사용자 그룹웨어 설정- [Self-Customizing] > [사용자관리] > [사용자추가/수정]

① 기존 ID: 아이디 클릭 후 [권한]탭 > 그룹웨어 : 사용 선택

② 신규 ID 생성: [신규] > [권한]탭 > 그룹웨어 : 사용 선택

#### (3) 프로그램 설정- [Self-Customizing] > [환경설정] > [기능설정] > [그룹웨어] 탭

① 그룹웨어 프로그램과 관련된 각종 설정의 변경/적용

- 게시판관리 : 필요한 게시판을 만듭니다.

② 각 메뉴별 [Option] 옵션기능 – 각 게시판 관리, 리스트설정

- 기본적으로 메뉴 오른쪽 상단에 위치

### 3. 사용자 활용 TIP

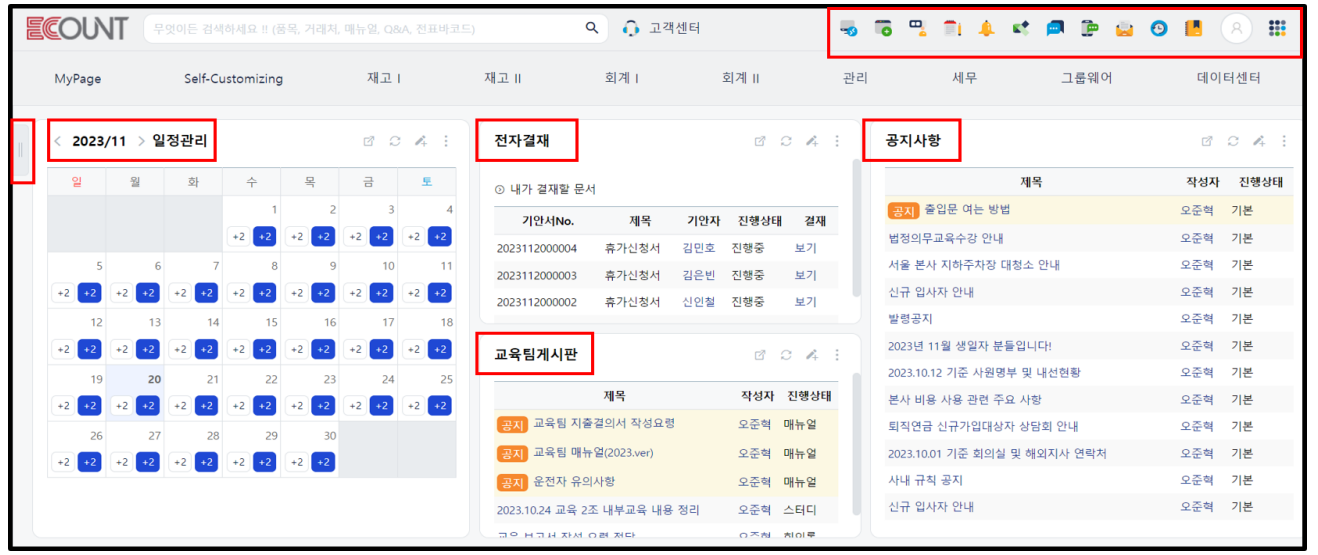

(1) 알림기능 : 이메일(E-MAIL), SMS(카카오톡) , 메신저, 쪽지(APP알림)

(2) 메신저 : [Self-Customizing] > [환경설정] > [기능설정] > [공통] > 알림설정(쪽지/메신저)

(3) 위젯설정 : 로그인과 동시에 업무관련사항을 메인화면에서 확인 할수 있는 기능,사용자별 설정 가능 ① 사용자(ID)별 위젯메뉴 설정 절차

- 메인화면 왼쪽상단 책갈피 아이콘 > 위젯 선택 후 마우스로 드래그&드랍으로 원하는 위치로 이동

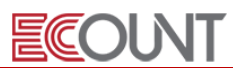

#### 1. 공유정보게시판

- 경로 : [그룹웨어] > [공유정보]
- 게시판을 생성하여 직원들 간에 자료, 정보, 문서 등을 작성하여 공유
- 전체 또는 일부 사원에게 전달하고, 참조할 사원을 지정하여 업무를 전달하고 진행상황을 파악

#### (1) 활용방법

- ① 각 부서 별로 메뉴그룹을 만들고 하위에 업무별 게시판 생성
- ② 게시글의 진행단계를 설정하여 공유정보를 유형별로 한 눈에 확인 가능
- ③ 파일 첨부, 공지글 지정, 게시글 비밀번호 설정, 조회자 확인 등의 기능을 제공 ex) 공지사항, 지식공유 게시판, 자유게시판, 부서별게시판, 제안사항게시판 등

#### (2) 설정방법

- ① 경로 : [Self-Customizing] > [환경설정] > [기능설정] > [그룹웨어] > 공유정보게시판 > [신규]
- ② 게시판명 : 게시판 이름
- ③ 복사할게시판 : 기존 게시판의 설정을 복사하여 사용할 경우 선택
- ④ 메뉴그룹 : 여러 개의 게시판을 묶는 상위 대메뉴
- ⑤ 관리자 : 게시판 관리자로 게시판 설정 및 해당 게시판의 전체 게시글에 권한을 가지고 있음
- ⑥ 발송설정 : 게시글 작성시 관련ID에게 [SMS] [Email] [쪽지] [App푸시알림] 등 알림 기본값 설정
- ⑦ 진행상태 :[설정]을 통해 [진행단계], [유형] 등의 종류를 등록하여 게시판의 [탭]으로 설정 가능
- ⑧ 전달자/참조자 : [전체], [선택] 중 열람 가능한 직원의 범위 설정의 기본값 선택 가능
- 전체 : 전체공유 / 선택 : 선택된 특정 전달자 또는 참조자만 글 열람 가능
- ⑨ 쓰기/답글 기본내용설정 : 게시글/답글 작성 시 기본서식을 미리 작성
- ⑩ 기본값복원 : 게시판 설정을 초기화 가능
- ⑪ 그 외 입력항목 추가 : 게시판[설정] > 원하는 위치에 커서를 두고
	- [추가] 클릭하여 추가할 항목을 선택/적용
- [설정] 클릭하면 필수항목 여부를 체크할 수 있음
- ⑫ 첨부 : 파일 , 전표, 개인파일함, 게시글, 이미지파일함 등 첨부종류 설정가능
- 첨부 > 전표 : 견적서, 지출결의서 등 전표를 작성하여 게시판에 링크할 수 있는 기능
- 첨부 > 게시글 : 다른 게시판의 게시글을 끌어와서 링크할 수 있는 기능

#### (3) ERP와의 연동

① C-Portal공유자 : Customer Portal (거래관리시스템)에 나타날 게시판 생성

☞ C-Portal 이란? 거래처가 https://c-portal.ecount.com 에 접속하여 자사와 업무공유를 할 수 있는 시스템.

☞ 거래처담당자가 온라인으로 주문서를 작성, 이외에도 전표, 청구서, 장부, 게시판을 공유.

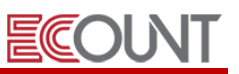

#### <그룹웨어실습-1 : 게시판 생성>

- 게시판명: 교육팀게시판
- 사용목적: 회의내용, 공지사항, 매뉴얼 등 관련 정보를 교육팀게시판을 활용해 공유할 것
- 메뉴구성: ① 메뉴그룹 : 영업교육팀
	- ② 게시판명 : 교육팀게시판
	- ③ 진행상태 : 회의록, TIP, 내부제안, 스터디 등

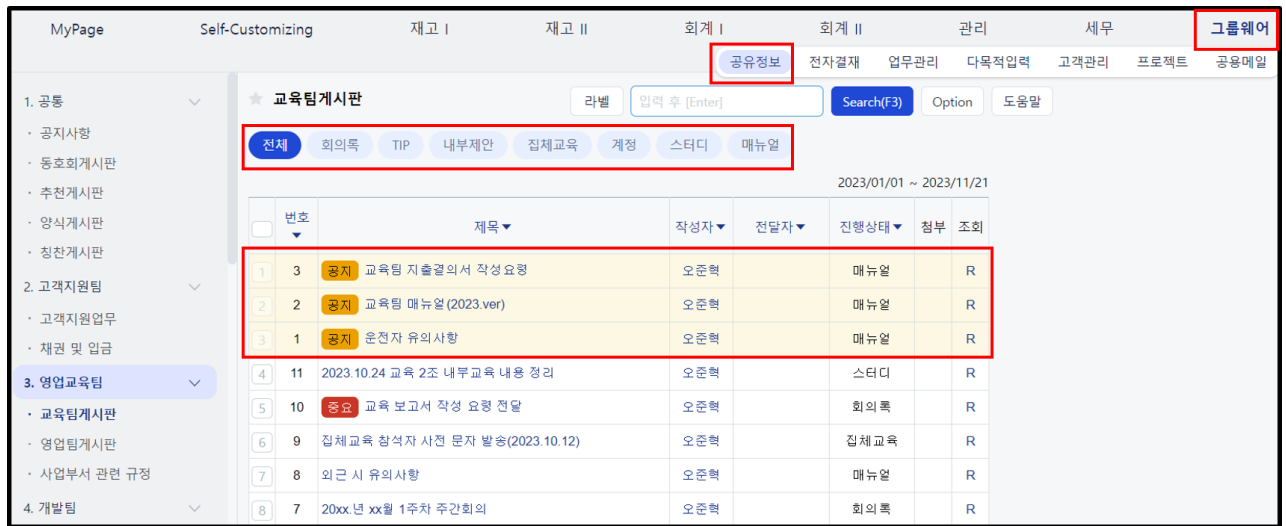

- 설정방법

1) 경로

[Self-Customizing] > [환경설정] > [기능설정] > [그룹웨어]탭 > [공유정보게시판] 클릭

- 2) 작업순서
	- ① 하단 > [메뉴그룹]"영업교육팀" 등록 > [저장]
	- ② 공유정보게시판 > [신규] > 게시판명 : 교육팀게시판 / 메뉴그룹 : 영업교육팀 > [저장]
	- ③ [진행상태] > 마우스오버 [설정] > [설정] > [신규] > 회의록,내부제안 등 등록 후 게시판 저장
	- ④ ERP화면 새로고침(F5) 후 그룹웨어 > 공유정보 > 추가된 게시판 확인

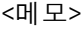

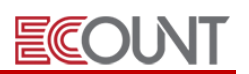

### 2. 일정관리

- 용도에 따라 캘린더를 구분하여 등록하고, 회사 공유일정(ex :워크샵, 회의, 회식 등) 등록 후 공유하거나 개인일정을 공유
- 일정이 도래하면, 참석자에게 SMS / Email / 쪽지로 알림 발송 (반복일정 등록 가능)

#### (1) 캘린더 등록하기

 그룹웨어 > 공유정보 > 사내관리 > 일정관리 내 캘린더 우측 톱니바퀴 > 캘린더관리 > [신규] > 캘린더명 입력 후 저장 일정구분을 등록하여 추후에 특정 구분을 검색,조회 가능 일간, 월간, 사용자별 형태로 일정조회

#### (2) 일정 등록하기

- ① 일정관리 메뉴 하단의 [신규] 버튼 클릭
- ② 캘린더 항목에서 일정을 등록할 캘린더 선택 후 필요한 내용 입력 저장
- 주기적으로 진행하는 일정인 경우, [반복설정] 기능 활용가능
- 참석자/공유자로 지정된 사용자만 해당 일정 조회 가능

#### (3) 일정 등록 시 알림 설정 방법

① 캘린더별 알림 기본값 설정하기

- 내 캘린더 우측 톱니바퀴 > [캘린더관리] > 알림을 설정할 캘린더 우측 [관리] 클릭
- 좌측의 상세설정 > 발송설정 > [설정] 클릭 후 알림대상/수단 설정하고 적용/저장

② 게시글 작성 시 개별적으로 알림 설정하기

- 일정 등록 시, 하단 비행기 아이콘 클릭 > 알림대상/수단 설정 후 저장

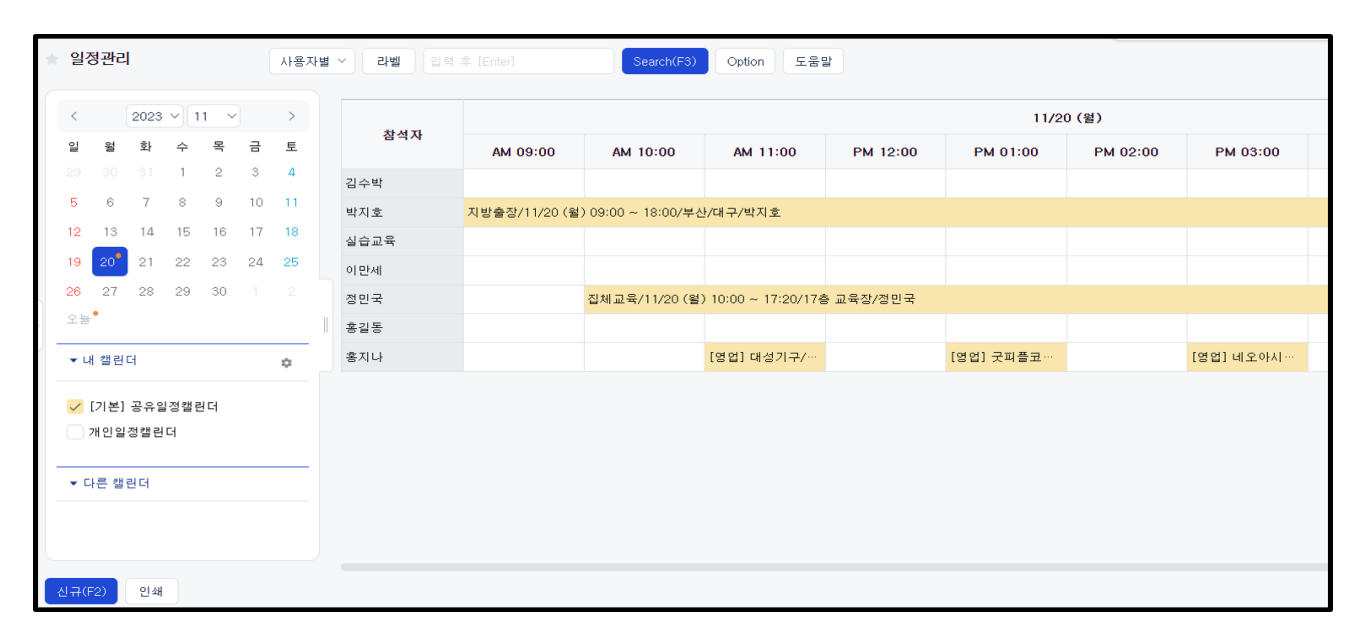

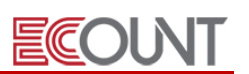

#### (4) ERP와의 연동

- ① ERP 상의 주문서, 발주서, 작업지시서 전표 그리고 근태 전표와 연동하여 일정등록이 가능
- 재고 전표 입력 시, [납기일자] 우측 Fn [일정관리] 버튼 클릭 > 일정등록
- 일정등록 시 SMS, 쪽지, 메일로 일정알림 설정 가능

#### (5) 위젯메뉴의 활용

① 등록한 일정을 메인화면에 달력 형태로 표시 가능

- 로그인 후 나타나는 첫 메인화면 좌측 상단 [책갈피 모양 아이콘] 클릭
- [일정관리] 메뉴 마우스로 드래그하여 메인화면의 원하는 위치로 이동 (위젯 창 크기 조정 가능)
- 위젯 창 우측 상단 [점 3개 아이콘]을 클릭하여 보여지는 캘린더 설정 가능

#### ※ 일정등록에 휴일 설정 방법

- ① Self-Customizing > 환경설정 > 기능설정 > [공통]탭 > 휴일관리 > [캘린더설정] 클릭
- ② 캘린더에서 어떤 요일을 [시작일]로 설정할지 체크
- ③ 일주일 중 기본 휴일로 지정된 요일에 [휴일]을 체크, 나머지 요일은 [업무일]로 선택하고 저장
- [휴일] 혹은 [업무일]을 클릭하여 표시할 색상을 지정 가능

<메모>

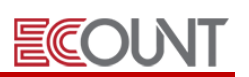

### 3. 공용품관리

- 회사에서 공동으로 사용하는 차량, 회의실, 장비 등을 공용품으로 등록
- 공용품을 사용하는 사용자와 날짜, 시간 등을 등록하여 공용품을 체계적으로 관리
- 먼저, 관리하고자 하는 공용품을 등록하고, 사용목적/장소 등 내용을 입력
- ☞ 공용품 등록 경로 : [신규] > 공용품> 돋보기 클릭> [신규 및 수정]> [신규(F2)]

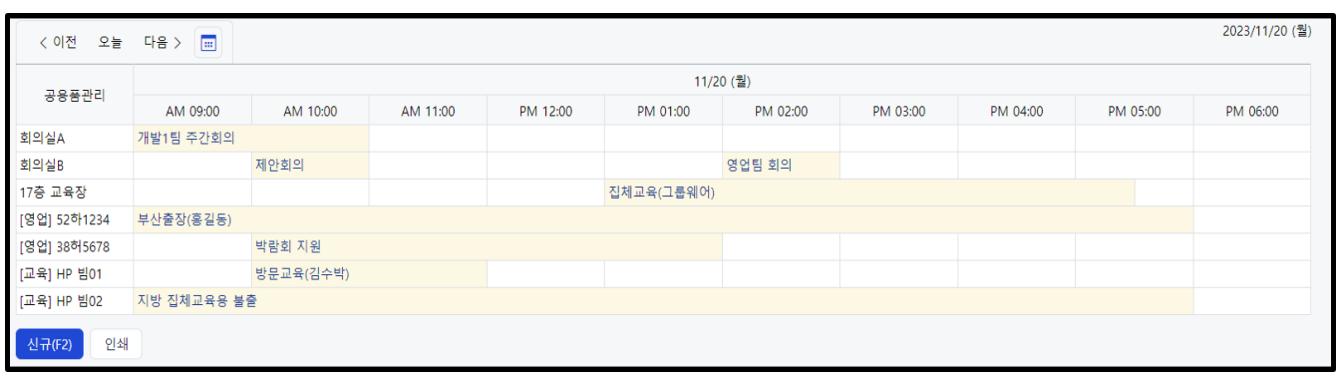

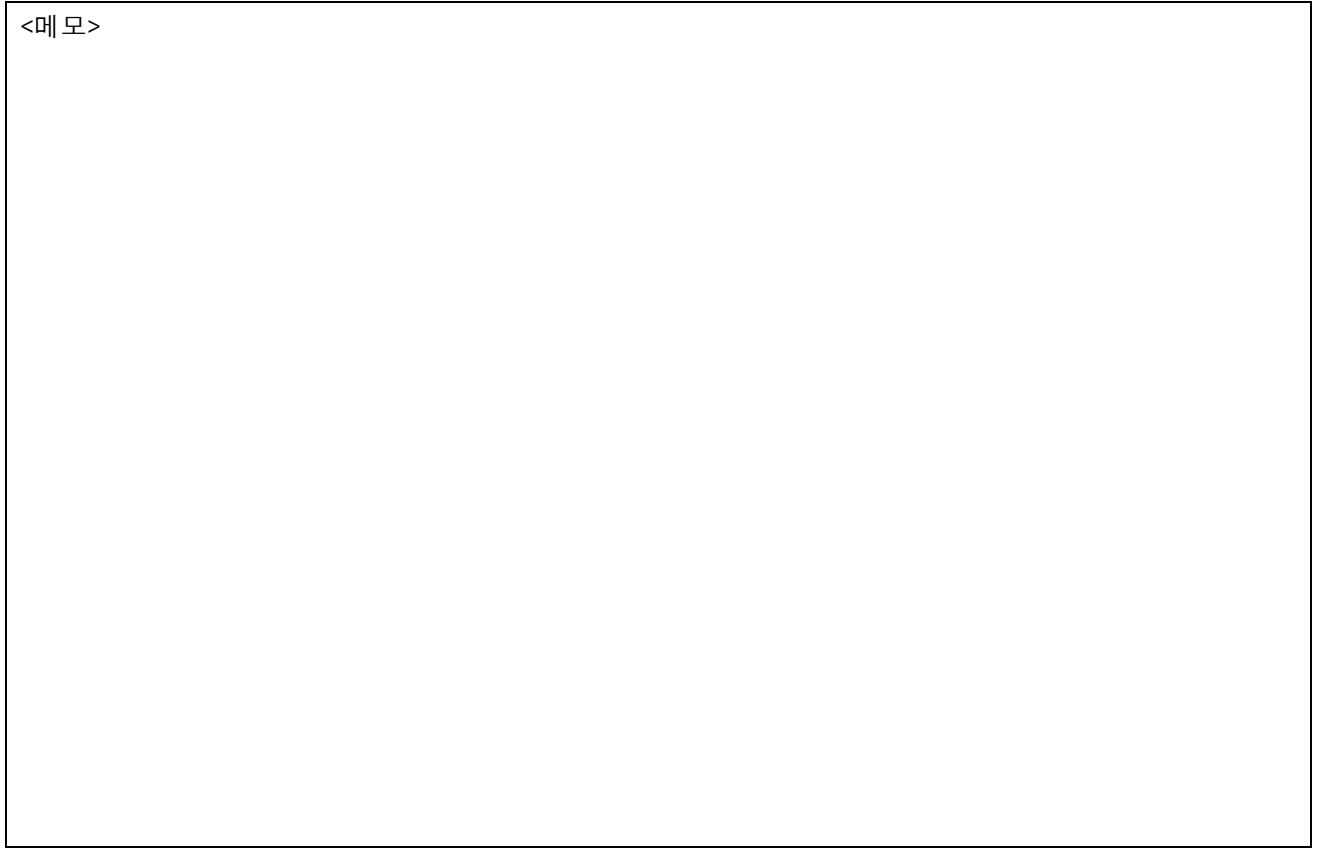

## Ⅲ. 전자결재

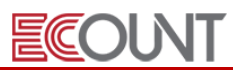

### 1. 전자결재

- 경로 : [그룹웨어] > [전자결재]
- 종이문서가 아닌 전자문서로 Web 상에서 결재를 진행하는 시스템
- ERP와 연계되어 업무의 편의성과 효율을 높일 수 있음
- ☞ 기안서 작성 시 지출결의서, 가지급금정산서, 일반전표, 견적서, 주문서, 발주서, 작업지시서, 근태관리 등 ERP 전표를 참조하면, 각 [회계], [관리] 및 [재고] 시스템에 자동적으로 반영

#### (1) 기초자료등록

- ① 공통양식등록 : 우리 회사의 결재 양식을 등록하는 메뉴
- ② My도장/서명 : 도장/친필서명 이미지 파일을 등록하면 결재방에 표시
- 경로 : [그룹웨어] > [전자결재] > [내결재관리] > 하단 [My도장/서명]
- ③ My결재라인 등록 : 기안서 작성 시 자주 사용하는 나만에 결재라인 선택 가능
	- [전자결재] > [기안서작성] 시 [결재라인] 돋보기 클릭 > [신규]버튼 마우스오버 > 신규(My결재라 인) 클릭

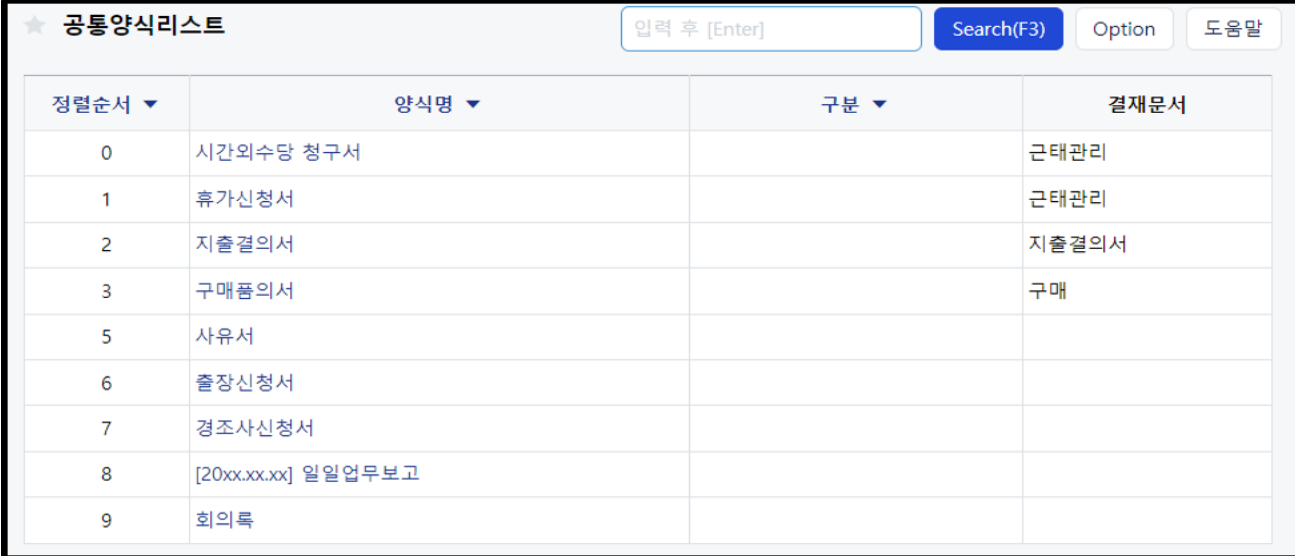

#### (2) 기안서작성

- ① [그룹웨어] > [전자결재] > [기안서작성] > 해당하는 기안양식 선택 후 작성
- ② 결재자와 참조자를 선택한 후 > 하단 [저장/결재]
- 2차 결재라인의 설정 : 다른 부서에서 결재가 한 번 더 있을 때 사용

ex) 자재구매 시, 1차결재라인:구매부서 / 2차결재라인: 경리부서(대금지급)

③ 결재유형 등록 : 결재유형을 등록하여 결재자에 따라 서로 다른 방식으로 결재를 진행하도록 설정

- [전자결재] > [기안서작성] 시 [결재자] 옆 돋보기 클릭 > 결재유형 칸을 더블클릭 > 하단 [신규] 클 릭하여 유형코드, 유형명 및 나머지 항목을 설정 가능

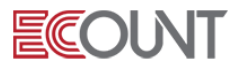

## Ⅲ. 전자결재

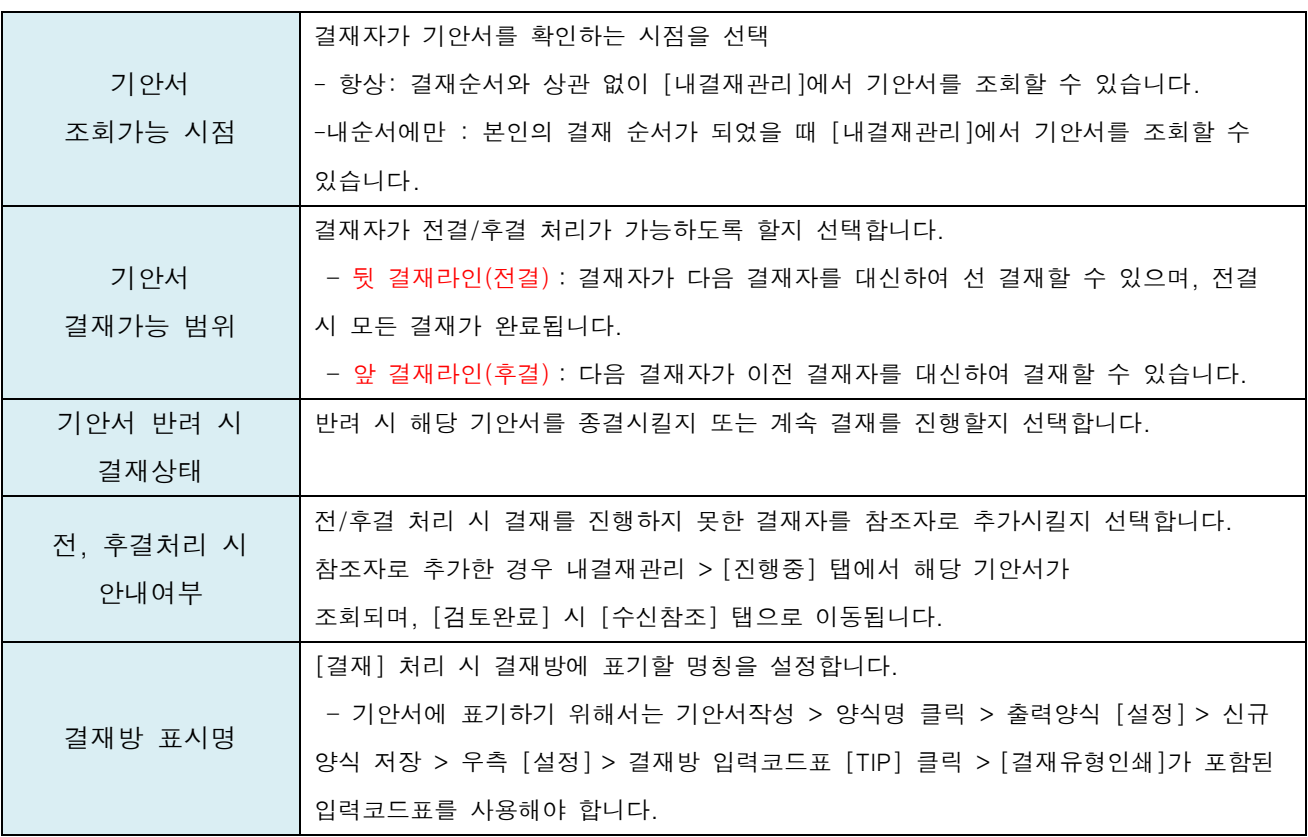

④ 첨부

- 첨부파일은 각 파일별로 100MB 이하의 파일을 최대 10개까지 일괄 첨부 가능

[첨부 가능한 파일종류]

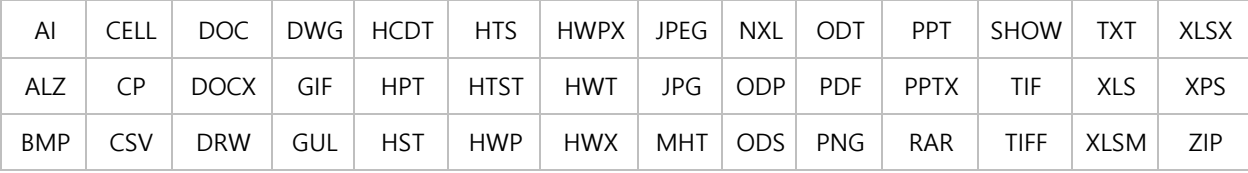

- 첨부 > [기안서] : 이전 결재문서를 끌어와서 링크걸 수 있는 기능

### Ⅲ. 전자결재

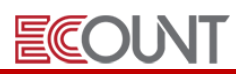

#### (3) 내결재관리

- 내가 작성한 문서 / 내가 결재자인 문서 / 내가 참조자인 문서 확인
- 기안중인 문서는 결재취소/수정/삭제 가능
- 결재완료, 반려된 문서는 수정/삭제할 수 없음
- 기안서 복사 기능 제공

#### (4) 기안서통합관리

- 모든 사용자의 전자결재 문서를 확인하는 메뉴. 기안서 삭제 가능
- [전자결재] 를 총괄적으로 관리하는 사용자가 이용하는 메뉴

### <그룹웨어실습-2 : 전자결재>

- 1) 실습과제: 휴가신청서 양식을 등록하여, 홍길동 팀장에게 결재올리기
- 2) 작업순서
	- 메뉴경로 [그룹웨어] > [전자결재] > [기초자료등록] > [공통양식등록] > [신규]
	- ① 양식명 : 휴가신청서 > [저장]
	- ② 기안내용> 설정 버튼 클릭

[설정방법]

- 기안내용설정 > 노트북 바탕화면에 있는 excel폴더 > 초급 실습교육자료(그룹웨어) 폴더 클릭 후 실습\_휴가신청서(샘플) 첨부파일을 열어 양식을 복사해서 붙여넣기 해주십시오.

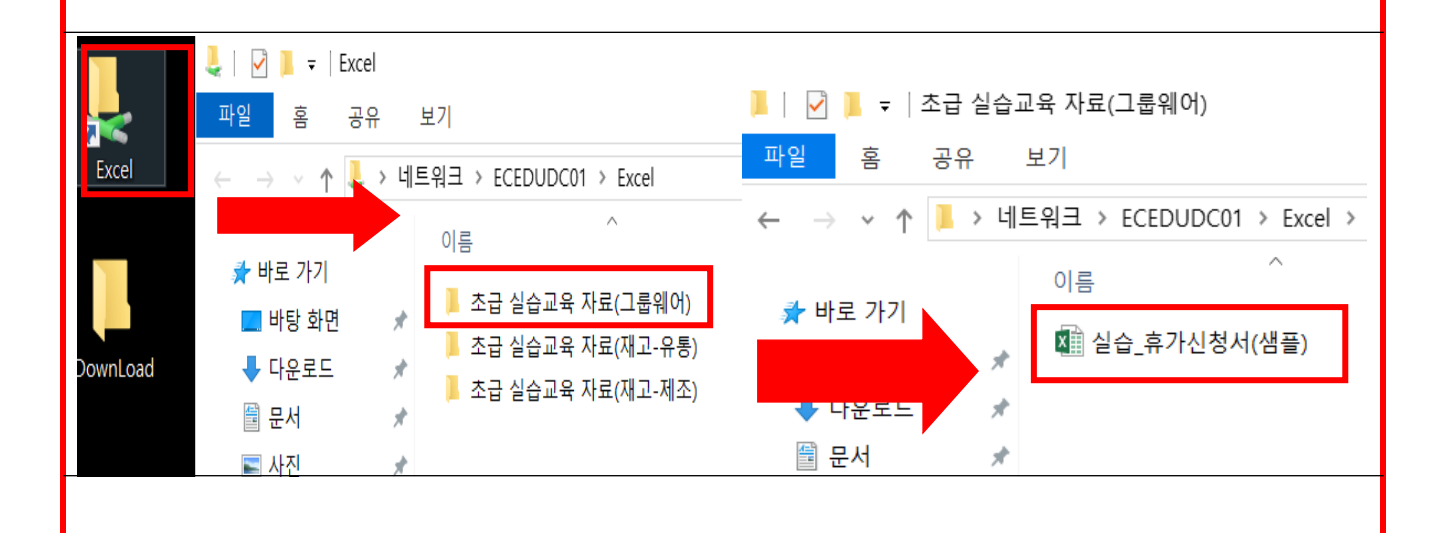

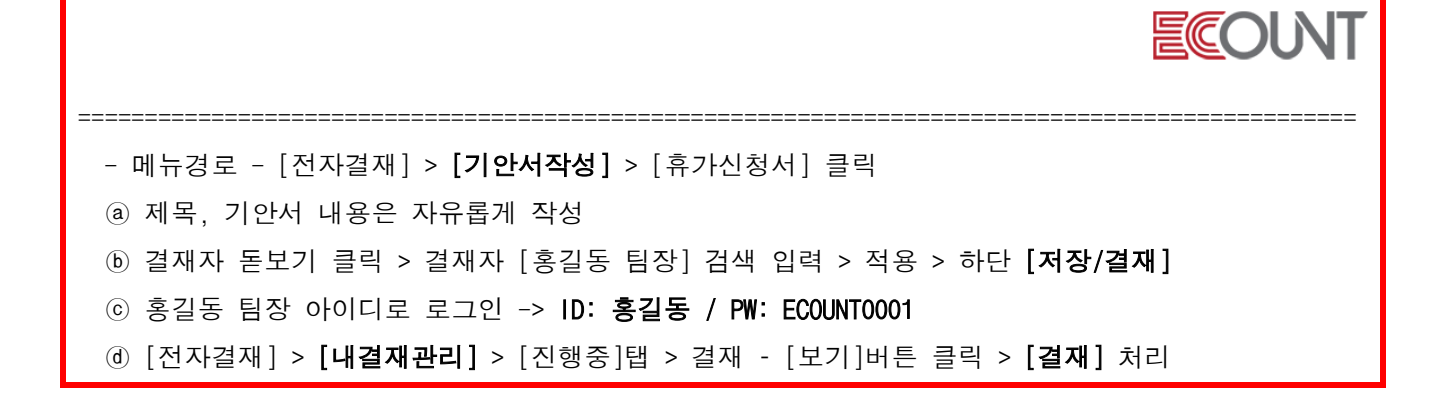

#### ※ 공통양식등록 – 양식샘플 활용

- 이카운트에서 제공하는 기안서 양식샘플을 통해 공통양식을 등록.
- 메뉴경로 : 공통양식등록 > 신규 > 기안내용 설정 > 하단버튼 양식샘플보기

#### (5) ERP와의 연동

Ī

### ① 기안서 작성 시, [결재문서] > [전표] or [출력물] 클릭해서 ERP전표를 작성하여 기안문서에 첨부 ☞ 첨부 가능한 전표

- 회계전표 : 가지급금정산서, 일반전표, 입금보고서, 지출결의서 등
- 재고전표 : 판매, 견적서, 발주서, 주문서, 작업지시서, 발주요청서 등
- 근태전표 : 근태관리
- ② 이미 작성된 회계/재고 전표를 참조전표로 등록도 가능
- ③ ERP 전표리스트 [결재중] 탭에서 결재중 전표 확인 가능
	- ex) [회계Ⅰ] > [전표관리] > [전표조회] > [결재중]탭 [재고Ⅰ] > [구매관리] > [발주서조회] > [결재중]탭

<메모>

#### <그룹웨어실습-3 : 전자결재와 ERP연동>

1) 실습과제

: <u>구매품의서</u> 양식을 등록하고, <u>발주서 전표</u>를 첨부하여 홍길동 팀장에게 결재올리기

**ECOLNT** 

2) 작업순서

#### 1. 구매품의서 양식등록

① [그룹웨어] > [전자결재] > [기초자료등록] > [공통양식등록] > [신규]

② 양식명 : 구매품의서

#### 2. 기안서 작성

- ① [전자결재] > [기안서작성] > [구매품의서] 클릭
- ② 결재문서 [전표] > [전체메뉴] > 발주서[신규]클릭 > 아래와 같이 발주서 전표작성 후 [저장] - 일자 : 금일 / 거래처 : (주)멀티북 / 입고창고 : 본사창고

![](_page_14_Picture_197.jpeg)

③ 제목, 기안서 내용은 자유롭게 작성

④ 결재자 돋보기 클릭 > 결재자 [홍길동 팀장] 검색 입력 > 적용 > [저장/결재]

#### ☞ [재고Ⅰ] > [구매관리] > [발주서조회] > [결재중]탭 확인

⑤ 로그아웃 -> ID:홍길동 / PW:ECOUNT0001 로그인

⑥ 그룹웨어 > 전자결재 > [내결재관리] > [진행중]탭 > 결재 – [보기]버튼 클릭 > [결재] 처리

☞ [재고Ⅰ] > [구매관리] > [발주서조회] > [진행중]탭 확인

![](_page_15_Picture_1.jpeg)

 $\mathbf{I}$ 

#### 1. 업무관리게시판

- 경로 : [그룹웨어] > [업무관리]
- 관리자는 각 팀원들에게 업무를 지시하고 그 진행상황과 결과물을 수시로 파악
- 개인과 부서 단위로 오가는 업무 자료를 게시판으로 쉽게 공유
- 지속적인 보관을 통해 필요할 때 언제든지 열람 가능 (활용/설정방법은 공유정보와 동일)

![](_page_15_Picture_361.jpeg)

### 2. 출/퇴근기록부(ID) 및 인쇄

부내기▲

- 출퇴근 체크 기능을 통해 직원들의 출퇴근 시간 및 업무시간, 추가근무시간, 결근/지각 등을 관리

■ 전체보기 | 모두펼쳐보기 | 선택삭제

Excel

#### (1) 활용방법

신규(F2)

- 출/퇴근현황, 지각현황, 일별근무시간 등 다양한 형태의 출력물 조회

라벨변경 ▲

### (2) 입력방법

- ① 출근시간입력 : 본인ID로 이카운트 로그인 시, [출근체크]에 체크 후 로그인
- ② 퇴근시간입력 : 오른쪽 상단의 출입문아이콘 > 마우스오버 후 [퇴근&로그아웃] 클릭
- ③ 우리회사근무시간 설정
	- : [Self-Customizing] > [환경설정] > [기능설정] > [관리]탭 > [우리회사근무시간] 설정

![](_page_16_Picture_1.jpeg)

#### (3) ERP와의 연동

- [출퇴근기록부(ID)] 내용을 바탕으로 [관리]-급여대장의 근무기록 및 [관리]-[근태관리]로 근태내역 자동생성기능 제공 (지각, 조퇴, 시간외근무 근태로 연동)

#### 3. E Note 기능

- 업무관련 메모, 해야할일, 문서, 이미지, 압축파일 등 개인파일을 업로드하여 보관
- E Note의 위치 : 이카운트 우측 상단의 E 아이콘을 클릭하여 사용 가능
- E Note에 등록된 자료는 게시판 또는 전표 입력 시 끌어와서 적용 가능
- E Note 내의 메뉴는 To Do, Memo, 개인파일함, 이미지파일함이 제공됨

#### (1) To Do/ Memo

- [신규]버튼을 클릭하여 진행단계별(예정, 해야할 일, 완료)로 해야할 업무 및 완료일자 관리가능
- 카테고리와 라벨을 설정하여 카테고리별로 필요한 정보를 저장하고 라벨로 검색도 가능
- 거래관리시스템(CS)과 이카운트 APP에서도 PC와 동일하게 사용가능

#### (2) 개인파일함 / 이미지파일함

- [신규]버튼을 클릭하여 개인별로 파일과 이미지를 등록하고 관리가능
- 그룹웨어 메뉴권한을 적용받지 않으며, ID가 등록된 경우 모두 사용가능
- 업로드한 파일 및 이미지의 용량은 전체 용량에서 차감됨
- 하나의 게시글에는 최대 10개의 파일까지 업로드 가능 (각 100MB 이하)

#### (3) ERP와의 연동

- ☞ 개인파일함/이미지파일함과 연결가능한 메뉴
- [그룹웨어] > [공유정보], [업무관리], [고객관리] 게시판
- [그룹웨어] > [전자결재] > [기안서작성]
- [재고Ⅰ] > [견적서], [주문서], [발주서], [작업지시서]
- [재고Ⅱ] > [A/S관리] > [A/S접수입력], [A/S수리입력]
- [회계Ⅰ] > [FastEntry], [매출매입거래], [현금거래], [비현금거래], [어음거래], [고정자산]
- [회계Ⅱ] > [수입비용], [비용관리], [계약관리]
- [관리] > [인사관리]/[급여관리] > [사원등록]

![](_page_17_Picture_92.jpeg)

ECOUNT

- ☞ 그룹웨어 용량 사용현황 확인방법
- [Self-Customizing] > [환경설정] > [기능설정] > [공통]탭 > [기타설정] > 클라우드설정 > [용량] > [사용량조회]
- 그룹웨어 전체 용량 중 현재 사용량 확인
- 그룹웨어 각 메뉴별 사용량을 체크 가능

![](_page_17_Picture_93.jpeg)

![](_page_18_Picture_1.jpeg)

#### 4. ECDrive

- 경로 : [그룹웨어] > [업무관리] > [ECDrive]
- 개인이나 회사 차원의 자료를 공유하고 관리할 수 있는 클라우드 시스템

#### (1) 개인별로 파일을 업로드하는 방법

 $(1)$  내 드라이브에 폴더 등록하기

- 그룹웨어 > 업무관리 > ECDrive > My Drive 우클릭 > 새 폴더 클릭 > 폴더명을 입력하고 [저장(F8)] ② 파일 업로드하기
- 파일을 업로드할 폴더 클릭 > 좌측 하단 [File] 클릭 > 탐색기에서 파일을 선택

#### (2) 다른 사용자와 파일을 공유하는 방법

- ① 공유 드라이브 추가하기
- Shared Drive 우클릭 > 새 공유 드라이브 클릭 > 드라이브명을 입력하고 [저장(F8)]
- 공유 드라이브를 추가하는 것은 Master ID로 로그인한 경우에만 가능
- ② 드라이브/폴더별 조회 가능한 사용자 설정하기
- 각 공유 드라이브 또는 하위의 폴더 우클릭 > 사용자관리 > 사용자별로 권한을 설정하고 저장
- 우측 상세권한 [설정]을 통해 파일입력/수정/삭제, 폴더관리 권한을 각각 부여 가능
- ③ 파일 업로드 하기
- 파일을 업로드할 드라이브 또는 폴더 클릭 > 좌측 하단 [File] 클릭 > 탐색기에서 파일을 선택

![](_page_18_Picture_291.jpeg)

## Ⅴ. 다목적입력

![](_page_19_Picture_1.jpeg)

#### 1. 다목적입력

- 사용자가 직접 항목을 설정하여 관리할 수 있는 자가형 모듈 게시판

#### < 그룹웨어실습-4 : 다목적게시판 생성>

1. 게시판명 : 계약진행현황

2. 사용목적 : 거래처와 각종 계약 진행상태를 파악하기 위해 사용합니다.(렌트카, 화재보험 등)

![](_page_19_Picture_322.jpeg)

3. 설정방법

- 1) 메뉴그룹 "관리" 등록
- [Self-Customizing] > [환경설정] > [기능설정] > [그룹웨어] > 다목적입력 > [메뉴그룹]클릭 > [신규] > 메뉴그룹명 "관리"입력 후 저장
- 2) " 계약진행현황 " 게시판을 추가하는 방법
- [Self-Customizing] > [환경설정] > [기능설정] > [그룹웨어] > 다목적입력 > [신규] 클릭 > 게시판명 입력, 메뉴그룹 "관리" 선택 후 저장

3) 입력항목별 설정 방법 : [문자형식1] 항목이름 클릭 > [추가]로 원하는 항목 추가 후, [설정]

- 영업자 : 코드형식(코드/명)1 로 [사원] 과 연동함
- 거래처 : **코드형식(코드/명)2** 로 [거래처] 와 연동함
- 사업자등록번호 : 문자형식1/기본값 설정시, [문자코드형 연계항목]으로 [코드형식: 거래처]의 [세무신고거래처코드] 항목과 연동함.

- 진행상태:코드형식(코드/명)3 으로 진행상태코드 추가. 코드형식 돋보기 클릭 > 신규 및 수정 클릭 신규 클릭 > 표시형태 드롭다운 > 저장 > 진행상태 우측 [등록] 클릭 후 (계약, 실패, 진행 각각 저장) - 특이사항 : **장문형식1** 선택

<<다음장에 계속 이어집니다.>>

## Ⅴ. 다목적입력

![](_page_20_Picture_1.jpeg)

- 계약일자 : <mark>일자형식1</mark> 선택
- 계약금액 : **숫자형식1** 선택
- 계약문서 : 다목적입력화면 상단 > 전표일자 마우스오버 > [추가] > <mark>첨부</mark> 선택

4) 리스트 설정

게시판 우측상단 [Option] > 양식설정 > 마우스오버 [추가]클릭하여 항목 삽입 및 위치 조정하고 저장 - 기본 기능에 포함되어 있지 않은 업무 프로세스 구현 가능 ex) 현장관리, 상담일지, 계약관리 등

#### (1) 설정방법

- ① 게시판은 최대 50개까지 추가 가능
- ② 게시판 내 입력항목은 최대 50개까지 설정이 가능

☞ 입력항목 설명

![](_page_20_Picture_535.jpeg)

## Ⅵ. 고객관리

![](_page_21_Picture_1.jpeg)

### 1. 명함관리

- 거래처 담당자의 명함을 등록하고, 등록된 명함을 검색하여 엑셀변환 가능

### (1) 설정방법

- ① [그룹웨어] > [고객관리] > [명함관리] > [신규] > 명함을 직접 등록
- ② [웹자료올리기]를 통한 일괄 업로드 가능
- ③ [명함그룹] 항목의 돋보기 클릭하여 명함그룹을 여러 개 설정할 수 있음

### 2. 고객관리 게시판

- 우리 회사의 영업활동내역, 상담이력, CRM 등 고객(거래처)관리

![](_page_21_Picture_110.jpeg)

![](_page_21_Picture_111.jpeg)

## Ⅷ. 공용메일

![](_page_22_Picture_1.jpeg)

#### 1. 공용메일

- 회사 대표 메일을 다수 인원이 게시판 형태로 관리

#### (1) 활용방법

① 답장을 답글 형태로 이력을 확인하여, 업무의 전반적인 진행상황을 쉽게 관리 가능 ② 각 메일에 답글로 업무 처리 내용을 작성할 수 있어 관련 담당자와 내용 공유 가능

#### ※ 활용예시

![](_page_22_Picture_306.jpeg)

#### (2) 사용방법

① 고객센터 > 서비스신청/조회/결제 > 웹메일 > [신청]

② Self-Customizing > 환경설정 > 기능설정 > [그룹웨어] 탭 > 공용메일설정 > [신규] > 메일 > 돋보기

> Email ID 검색 화면 하단의 [신규] 버튼 > 공용메일로 사용할 계정을 등록

- ③ 공용메일 사용현황 : 공용메일에서 사용한 용량 확인
- ④ 용량 알림 : 설정한 용량을 초과하여 사용한 경우 알림을 받고자 할 때 사용
- ⑤ 메일 정보 보기 : 메일 화면 상단 발송 정보의 노출 여부
- ⑥ 메일함관리 : 기본 메일함 외 추가로 메일함 생성
- ⑦ 메일분류 규칙 : 규칙을 설정하여 수신 메일을 자동으로 분류
- ⑧ 스팸 관리 설정 : 스팸 차단 수준과 처리 방법을 선택하고, 수신 허용/차단 주소 및 차단 문구 등록

#### **EFFICIENT CHANGE**